## **How to Issue a Manual Breastpump in StarLINC**

With the mother's record open, click at the top menu: 1. Click Client- Issue Breastpump

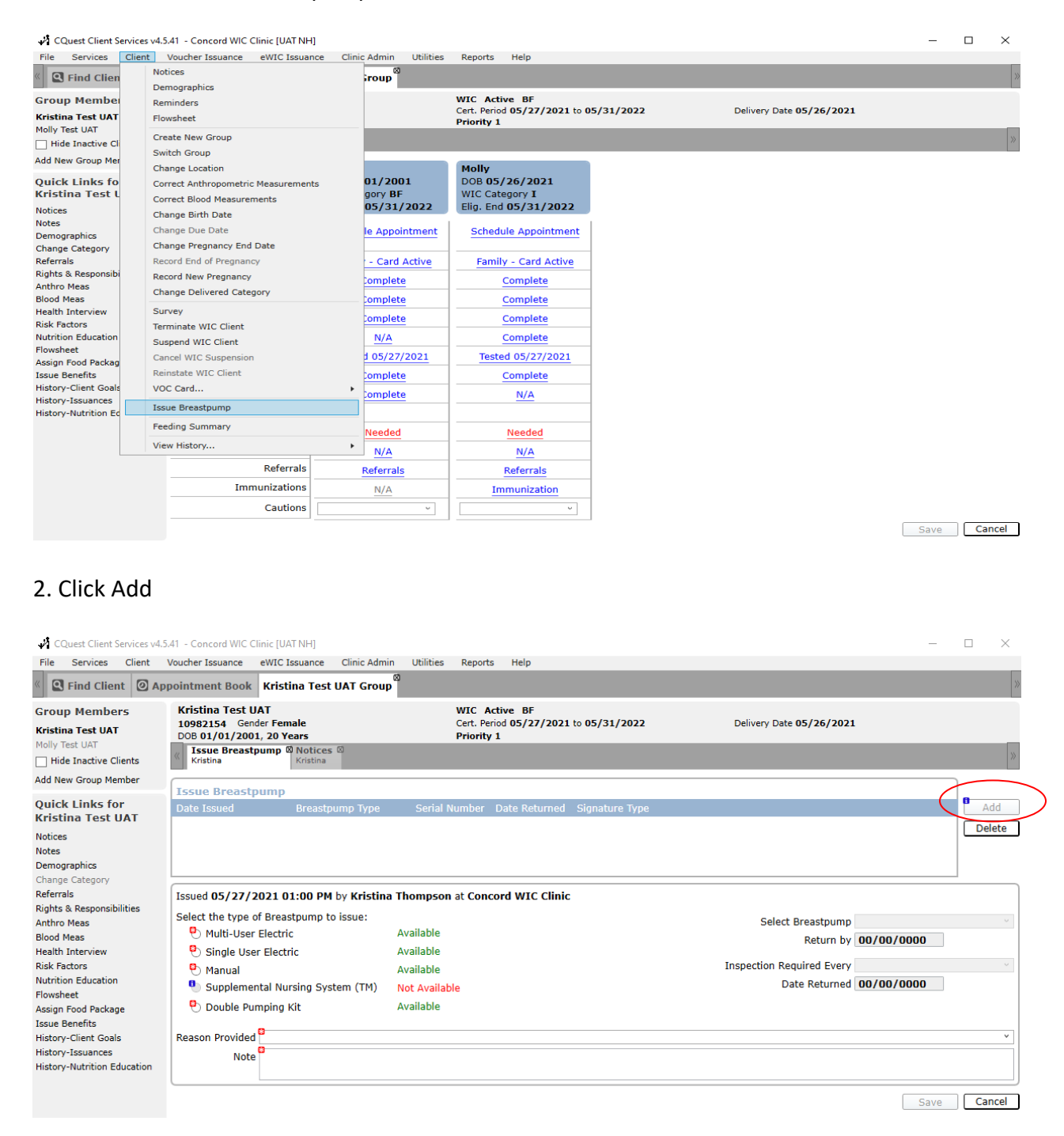

3. Click the radio button for Manual. The green Available indicates that the agency has inventory available.

4. Select a Reason why the pump is being provided in the drop-down box. And enter a short note explaining why mom needed the pump. Then click Save.

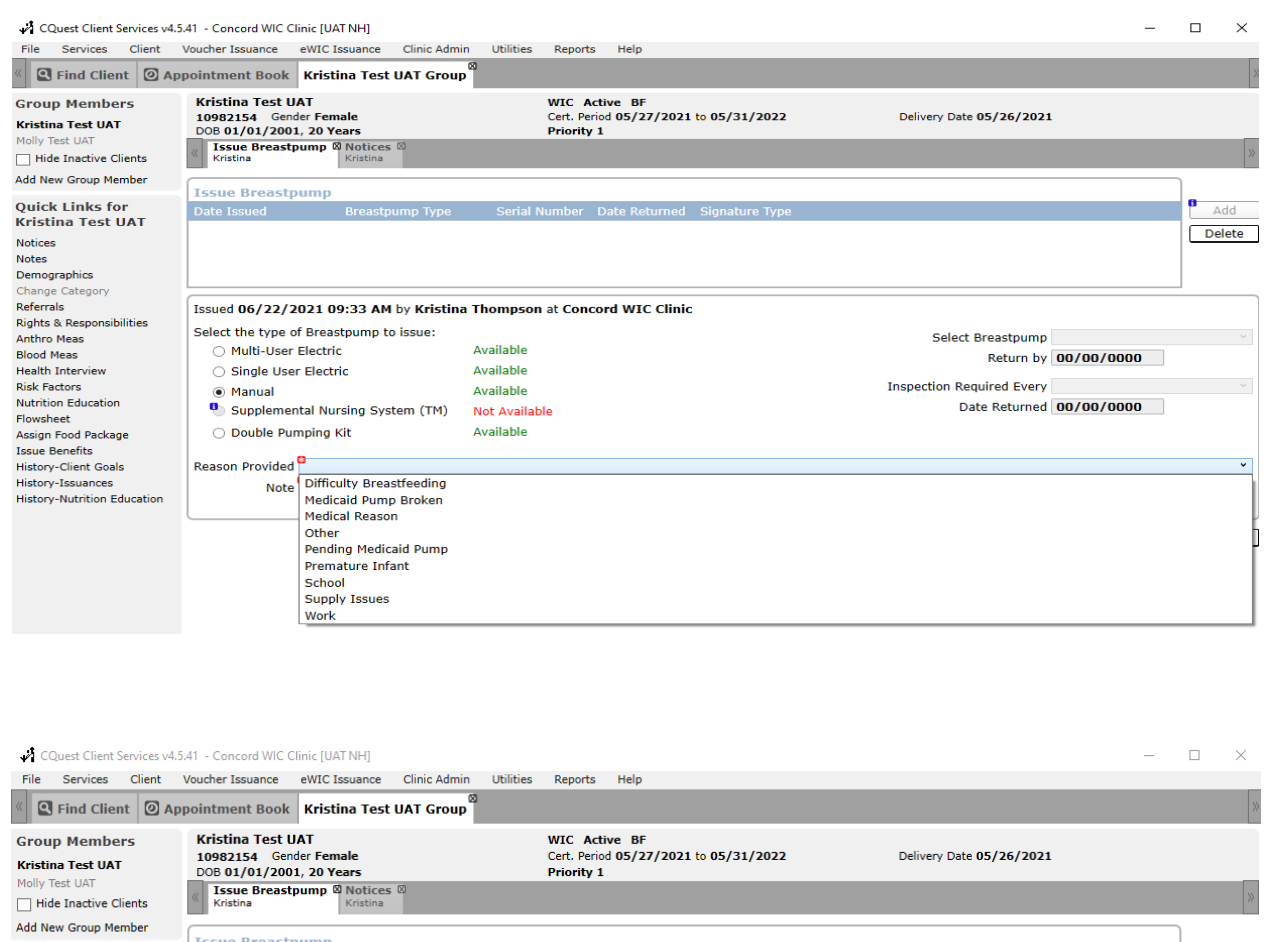

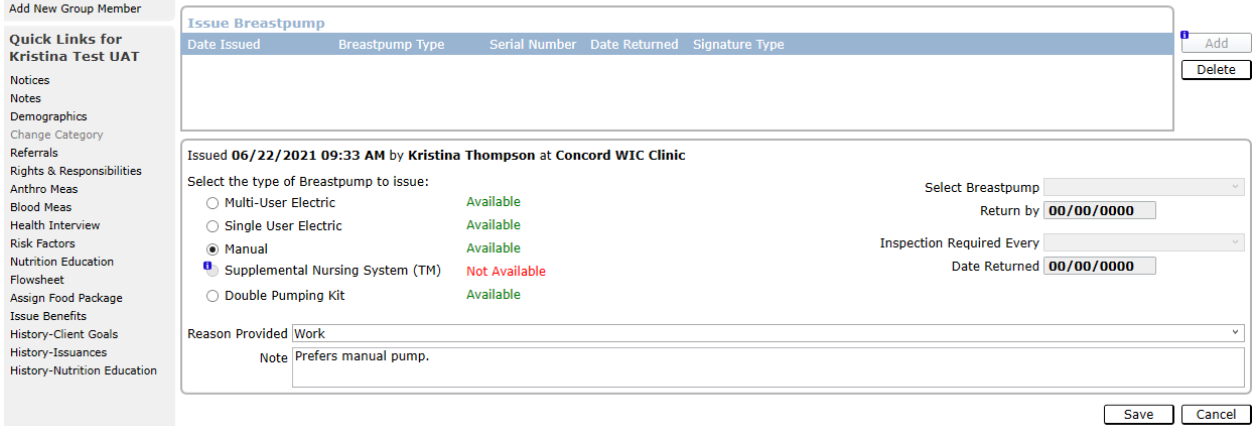

6. You now have a record of the mother receiving a manual pump in StarLINC, which allows for inventory and reports to be generated. Follow up notes are not required on this screen but recommended to track pump follow ups. Notes populate in Administrative note field.